# **Manchester Community College** Library and Educational Technology

## Assistive Technologies

Text to Speech FAQs.

### Contents

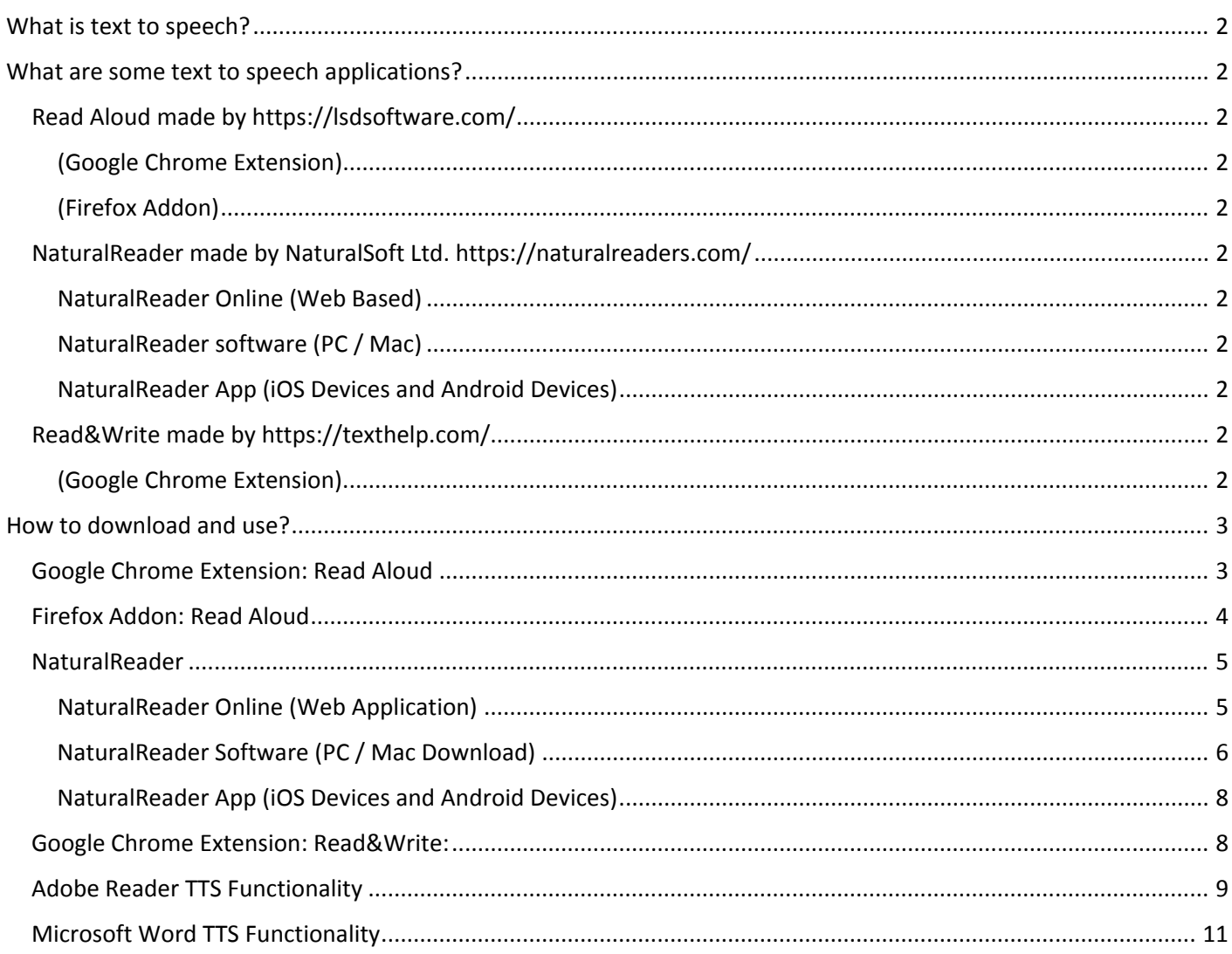

## <span id="page-1-0"></span>What is text to speech?

Text-to-speech (TTS) is a type of assistive technology that reads digital text aloud.

With a click of a button or the touch of a finger, TTS can take words on a computer or other digital device and convert them into audio. TTS is very helpful for people who struggle with reading. TTS can also help people with writing and editing, and even focusing.

## <span id="page-1-1"></span>What are some text to speech applications?

<span id="page-1-3"></span><span id="page-1-2"></span>Read Aloud made by<https://lsdsoftware.com/>

(Google Chrome Extension) [https://chrome.google.com/webstore/detail/read-aloud-a-text-to](https://chrome.google.com/webstore/detail/read-aloud-a-text-to-spee/hdhinadidafjejdhmfkjgnolgimiaplp)[spee/hdhinadidafjejdhmfkjgnolgimiaplp](https://chrome.google.com/webstore/detail/read-aloud-a-text-to-spee/hdhinadidafjejdhmfkjgnolgimiaplp)

<span id="page-1-4"></span>(Firefox Addon) <https://addons.mozilla.org/en-US/firefox/addon/read-aloud/>

<span id="page-1-6"></span><span id="page-1-5"></span>NaturalReader made by NaturalSoft Ltd.<https://naturalreaders.com/>

NaturalReader Online (Web Based) <https://www.naturalreaders.com/online/>

<span id="page-1-7"></span>NaturalReader software (PC / Mac) <https://www.naturalreaders.com/software.html>

<span id="page-1-8"></span>NaturalReader App (iOS Devices and Android Devices) <https://www.naturalreaders.com/app/>

<span id="page-1-10"></span><span id="page-1-9"></span>Read&Write made by<https://texthelp.com/>

(Google Chrome Extension) [https://chrome.google.com/webstore/detail/readwrite-for-google](https://chrome.google.com/webstore/detail/readwrite-for-google-chro/inoeonmfapjbbkmdafoankkfajkcphgd)[chro/inoeonmfapjbbkmdafoankkfajkcphgd](https://chrome.google.com/webstore/detail/readwrite-for-google-chro/inoeonmfapjbbkmdafoankkfajkcphgd)

## <span id="page-2-0"></span>How to download and use?

Here are some well-known Text to Speech applications. In this FAQ document we will show you how to successfully download and use these TTS programs.

#### Google Chrome Extension: Read Aloud

<span id="page-2-1"></span><https://chrome.google.com/webstore/detail/read-aloud-a-text-to-spee/hdhinadidafjejdhmfkjgnolgimiaplp>

- 1. Click on the link provided or search the chrome store for the extensions name.
- 2. Click "Add To Chrome" button

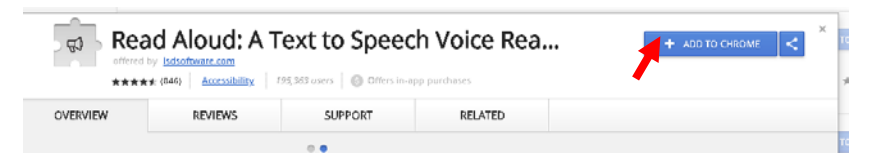

3. A dialogue box will appear. Click the Add Extension button.

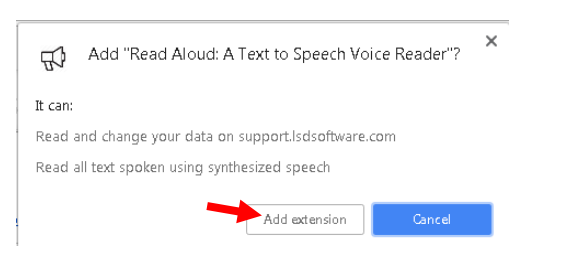

4. An icon and notification will appear on the top right next to the address bar.

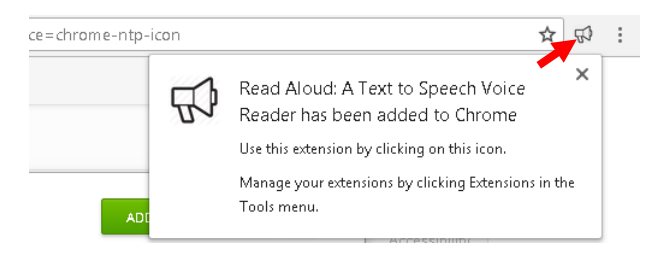

5. Go to website you would like the text to be read out loud and press the read aloud text to speech voice reader" icon on the top right next to the address bar.

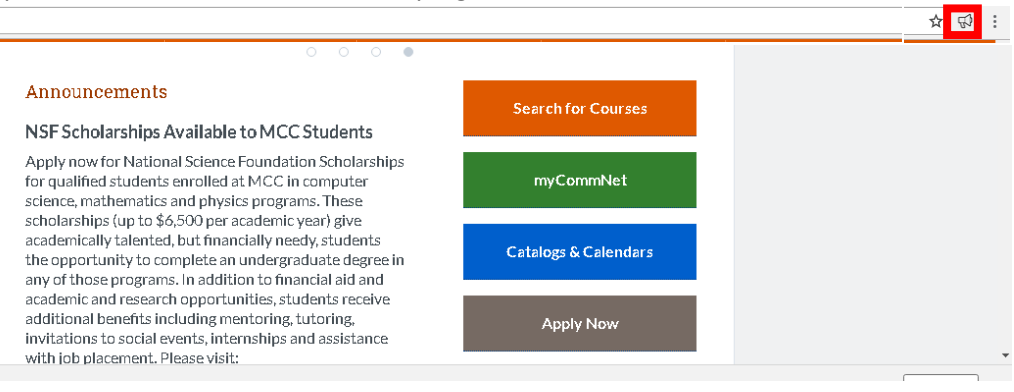

You can also highlight an area and press the "read aloud text to speech voice reader" icon to read only the highlighted section aloud.

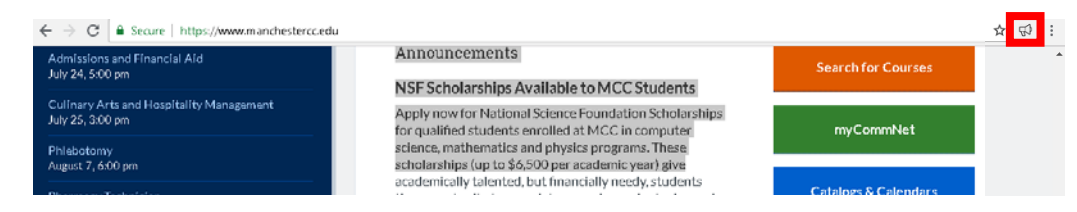

#### <span id="page-3-0"></span>Firefox Addon: Read Aloud

<https://addons.mozilla.org/en-US/firefox/addon/read-aloud/>

- 1. Click on the link provided or search the Firefox add-on website for the extensions name.
- 2. Click the Add to Firefox button.

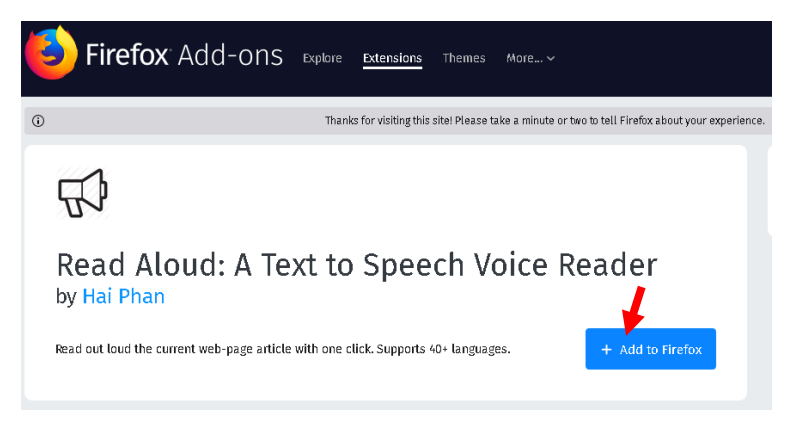

3. A dialogue box will appear click the Add button to add this addon.

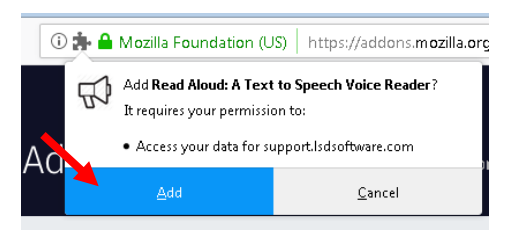

4. A notification will appear below the address bar. Press the ok button.

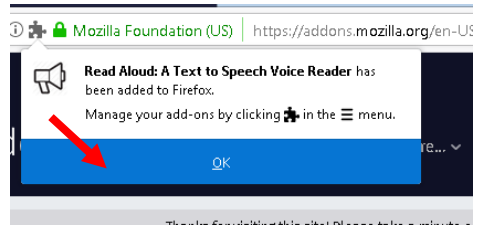

5. An icon will appear on the top right next to the Firefox settings button.

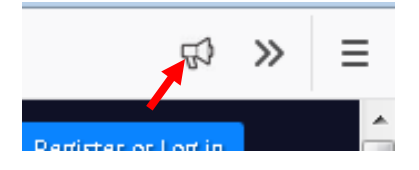

6. Go to website you would like the text to be read out loud and press the read aloud text to speech voice reader" icon on the top right next to the Firefox settings button.

You can also highlight an area and press the "read aloud text to speech voice reader" icon to read only the highlighted section aloud.

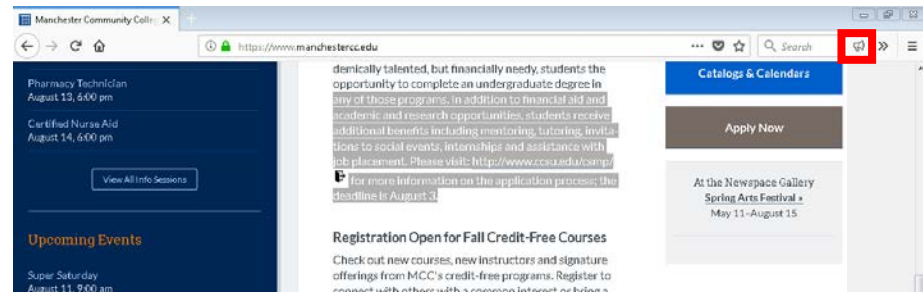

#### <span id="page-4-1"></span><span id="page-4-0"></span>NaturalReader

#### NaturalReader Online (Web Application)

#### *Web Free offers:*

- 20 min per day for premium voices.
- Unlimited usage of Free Voices
- Supports PDF, Docx, RTF and TXT documents

#### *Web Premium (Cost \$9.99USD / month)*

- Unlimited text-to-speech conversion
- 57 different Premium Voices available
- Supports PDF, Docx, and text documents
- Convert audio for up to 1,000,000 characters per year.

#### *Sign up*

- Enter an email address and password to signup.
- Once you have signed up go to your email and click the verify link.
- Once verified login to Natural Readers

#### *Natural Reader Online*

Once you are logged in you can drag and drop files or paste and edit text in the text box provided by the Natural Reader Online.

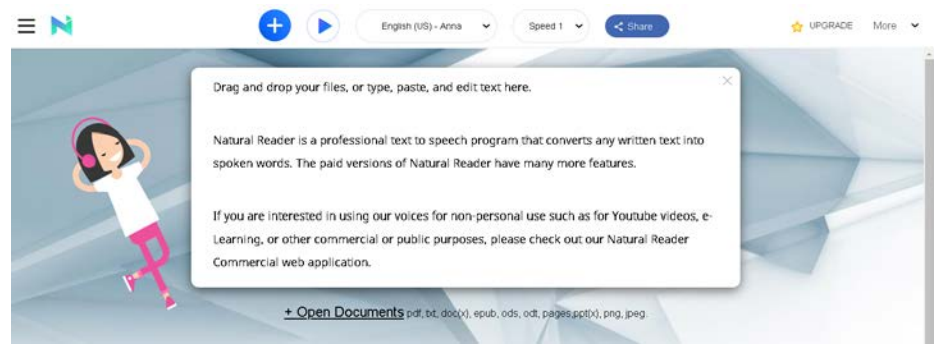

#### *WebReader*

The Natural Reader Online Web Reader allows you to listen to any webpage instantly.

1. Once you logged in click the "More" menu item and a drop down list will appear.

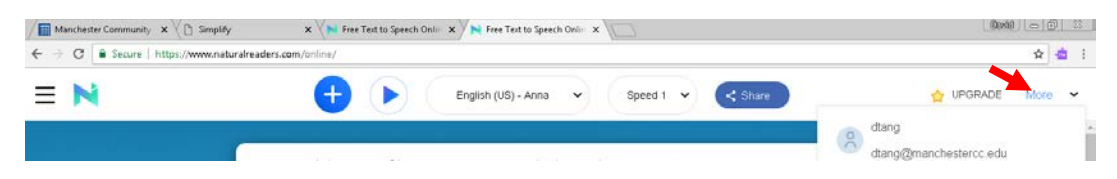

2. Click on the Web Reader menu item.

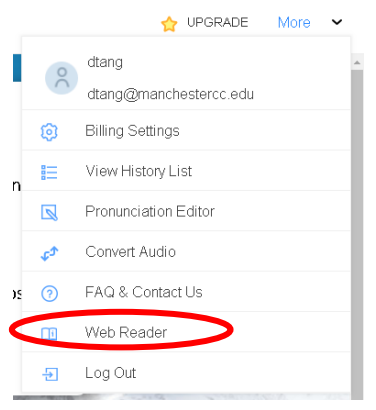

3. Follow the instructions on the page to learn more.

<https://www.naturalreaders.com/webreader.html>

#### <span id="page-5-0"></span>NaturalReader Software (PC / Mac Download)

N

- 1. Click on the NaturalReader Software menu link.
- 2. Click on the Download button on the right side.
- 3. Select the version you would like to download Windows or Mac.

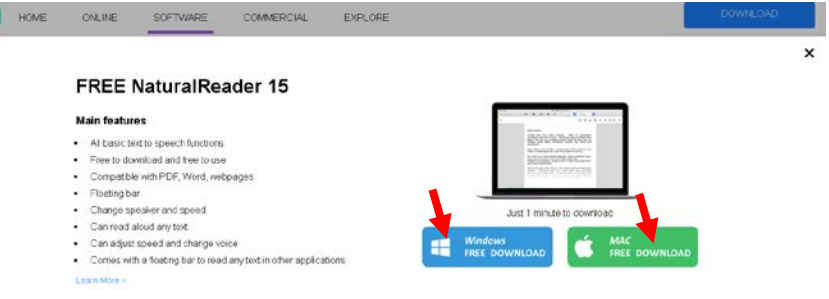

4. Wait for the application to finish downloading then double click on the application installer.

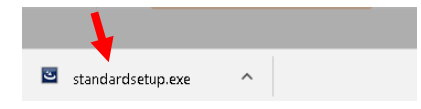

5. A dialogue box will pop up asking you if you want to run the file. Click on run.

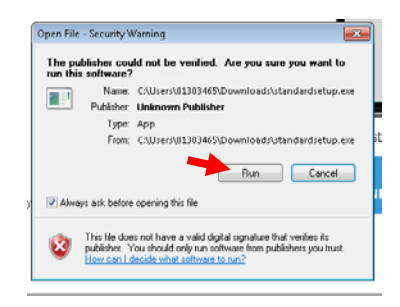

6. Then follow the onscreen instructions to install NaturalReader.

Last Edited on: July 31, 2018 Library & Educational Technology Department TTS - Assistive Technologies Page **6** of **12**

7. Find and open the NaturalReader App on Windows

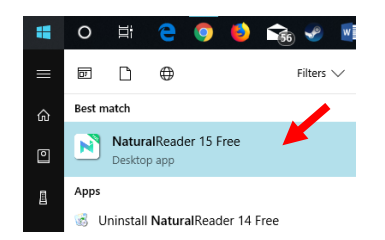

8. Once opened the screen should look like the following window. Here you can open a file by clicking add new or select a document to read from.

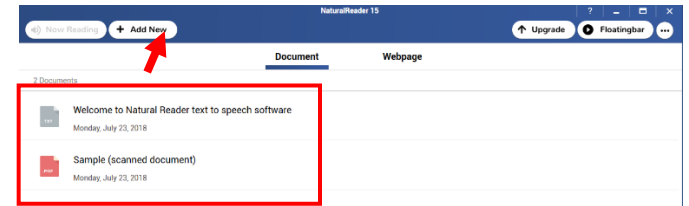

9. Click the "Floatingbar" button to shrink this application down.

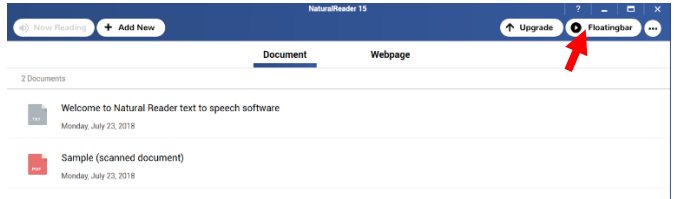

10. Open a website or application and highlight the text you would like to hear spoken to you. Press the play button on the NaturalReader.

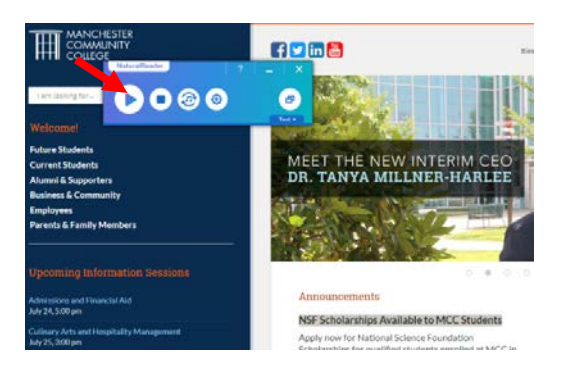

To see the text click the text drop down

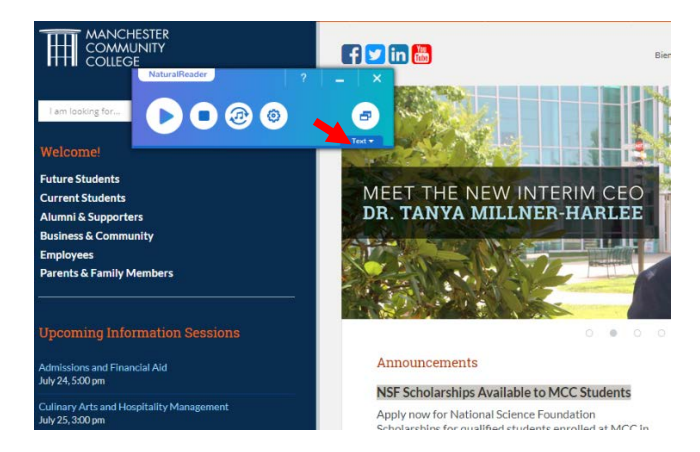

Last Edited on: July 31, 2018 Library & Educational Technology Department TTS - Assistive Technologies **Page 7** of 12

You can see the text as NaturalReader reads it to you.

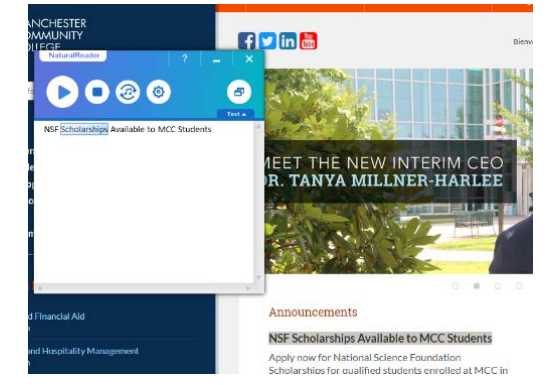

<span id="page-7-0"></span>NaturalReader App (iOS Devices and Android Devices) *Download the NaturalReader Mobile App* On your iOS Device <https://itunes.apple.com/us/app/naturalreader-text-to-speech/id598798210?ls=1&mt=8>

On your Android Device <https://play.google.com/store/apps/details?id=com.naturalsoft.naturalreader>

#### <span id="page-7-1"></span>Google Chrome Extension: Read&Write:

1. Click on the link provided or search the chrome store for the extensions name.

<https://chrome.google.com/webstore/detail/readwrite-for-google-chro/inoeonmfapjbbkmdafoankkfajkcphgd>

2. Click "Add To Chrome" button.

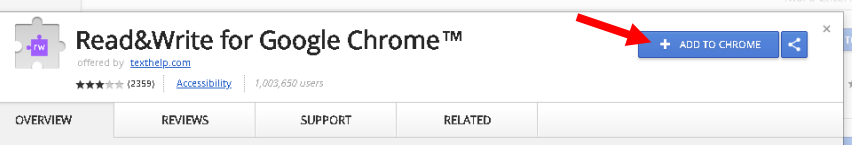

#### 3. Click the Add Extension button.

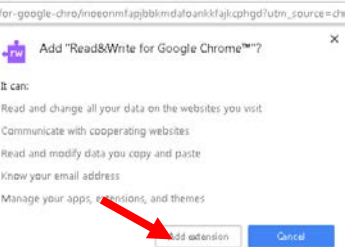

4. An icon and notification will appear on the top right next to the address bar.

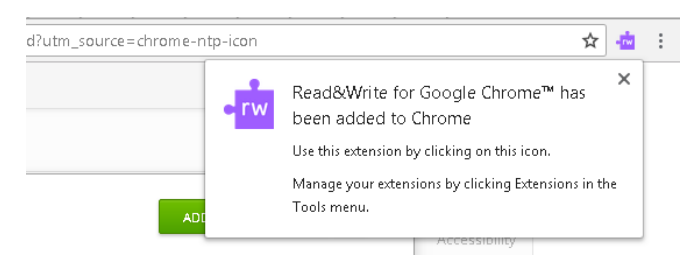

5. Go to website you would like the text to be read out loud and press the read and write" icon on the top right next to the address bar.

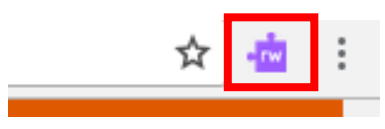

6. A read and write menu will appear. Click the play button to read the entire website.

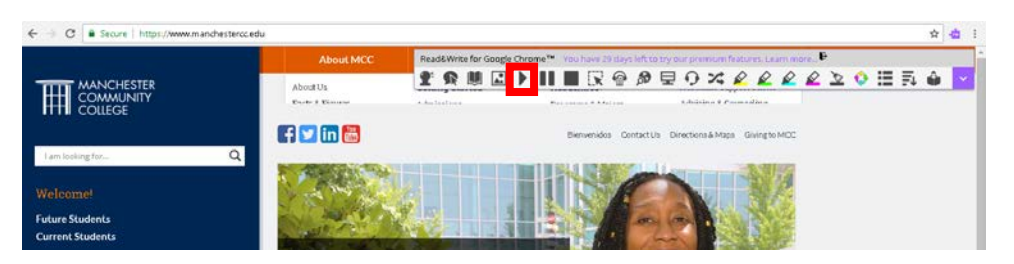

7. The hover speech option allows you to hear the text as you move the mouse over the text on the website. You can toggle this on or off.

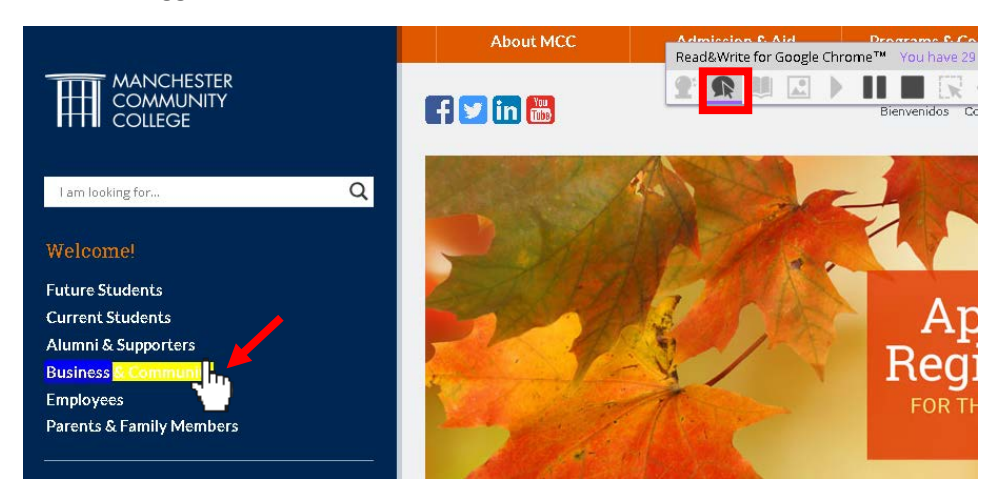

8. You can use the stop and pause button to stop hearing the TTS application.

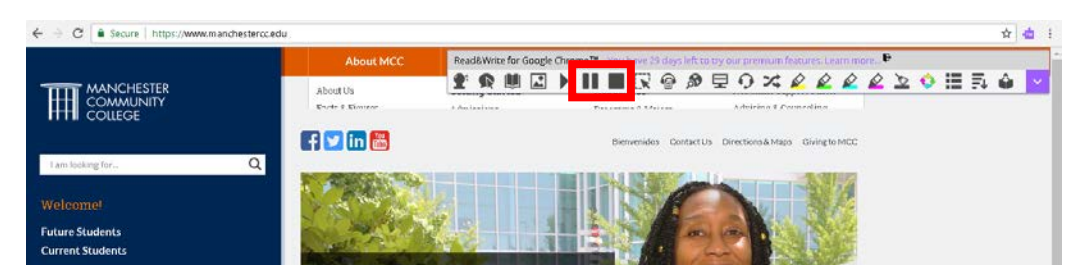

#### <span id="page-8-0"></span>Adobe Reader TTS Functionality

Adobe Reader has a TTS functionality however a scanned document or a DRM-protected file might not allow the program to read aloud. If the PDF document is a scanned document you would need to use optical character recognition, OCR to first capture the text from images and converting the information into digitized text which can be read aloud by Adobe Reader.

To have adobe reader read back PDFs that are not full images or certain DRM protected files you can do the following:

1. Open the "View" menu, point to the "Read Out Loud" submenu, and then click the "Activate Read Out Loud" command.

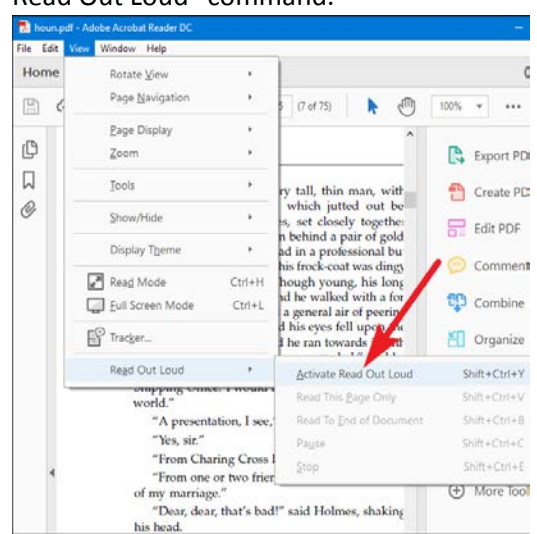

- You can also choose to use the shortcut Shift + Ctrl + Y on the keyboard. To toggle the Read Out Loud feature.
- 2. Click a single paragraph to have Windows read it aloud to you.
- To choose other options you can return to the View > Read Out Loud Menu and can have the reader choose to read the current page, read from the current location to the end of the document, or pause, stop, and play the reading.

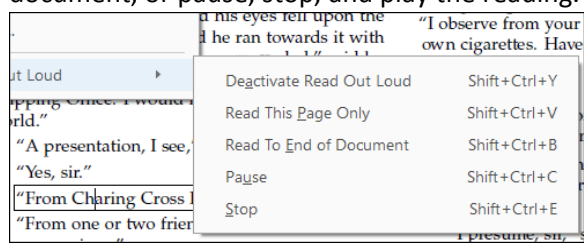

Adobe Reader TTS Functionality:<https://www.howtogeek.com/197880/how-to-make-your-computer-read-documents-to-you/>

#### <span id="page-10-0"></span>Microsoft Word TTS Functionality

If you have .doc, .docx, or .txt files that you want your computer to read to you instead, you can do that right in Microsoft Word.

1. Start by adding the speak command on the Quick Access toolbar at the top of the Word window. Click the small down arrow at the right of the Quick Access toolbar, and then click the "More Commands" option.

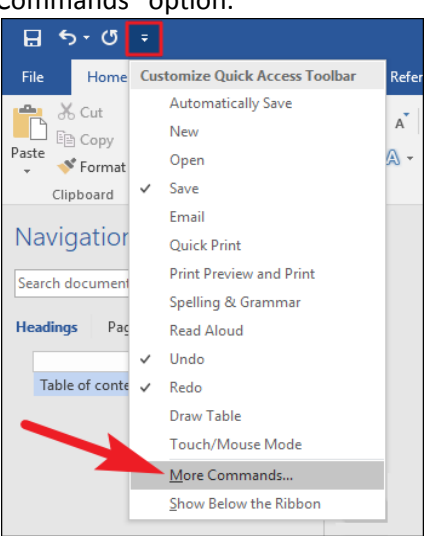

2. In the "Word Options" window, click the "Choose Commands From" dropdown, and then choose the "All Commands" option. On the list of commands, scroll down, and then select the "Speak" command. Click the "Add" button, and then click "OK" to close the window.

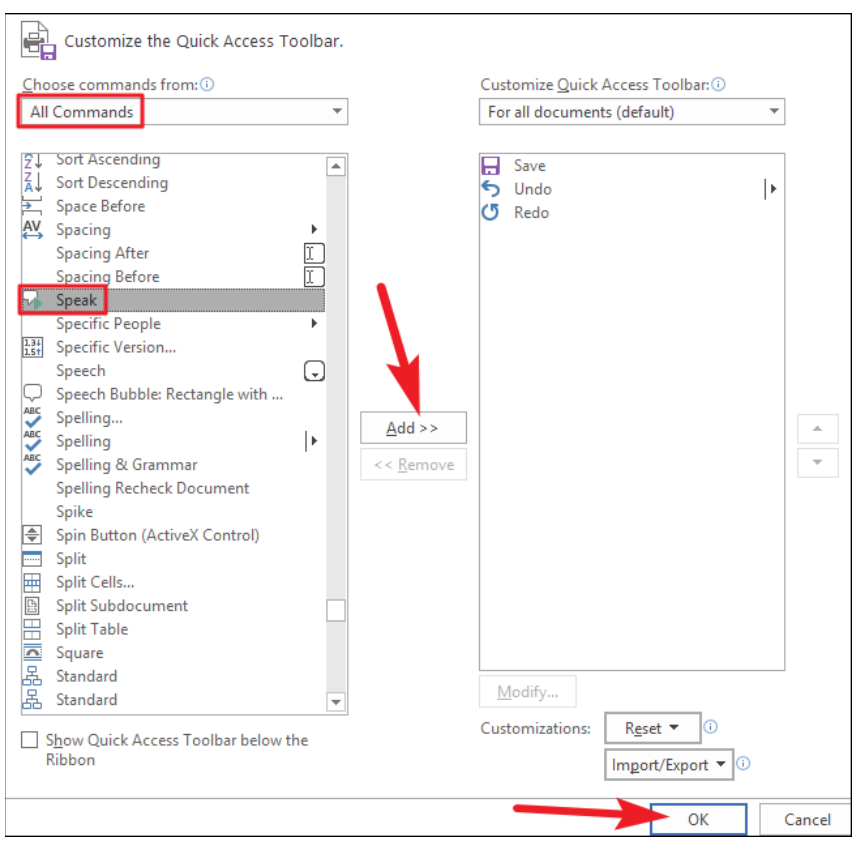

3. Look at the Quick Access toolbar, you will see that the Speak command has been added (the small "message box" icon with a play symbol).

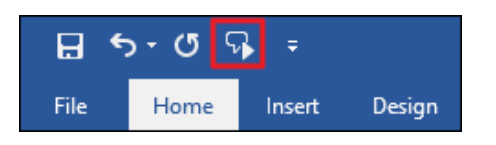

4. In the Word document, select some text. You can select a word, paragraph, entire page, or just hit Ctrl+A to select the whole document. Click the "Speak" button which you just added to have Microsoft Word read the selection to you

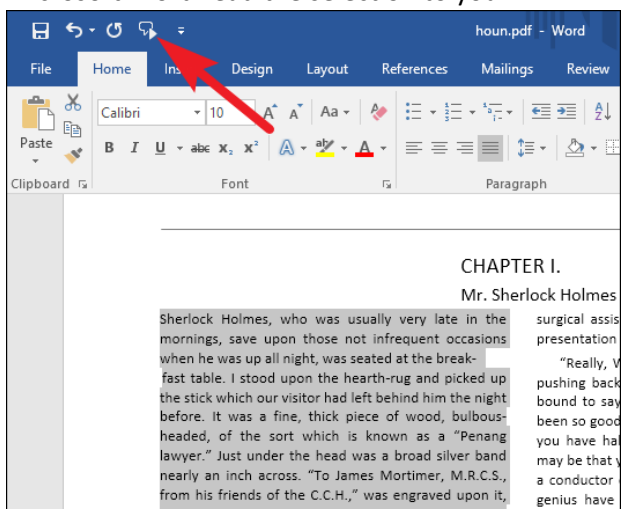

Microsoft Word TTS Functionality:<https://www.howtogeek.com/197880/how-to-make-your-computer-read-documents-to-you/>